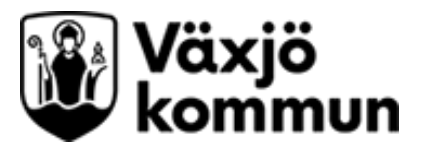

# **Resursschema och schemamall Cosmic – Manual**

Gäller för: Kommunrehab

## Innehåll

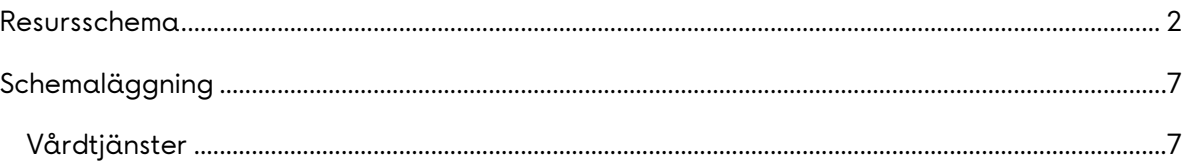

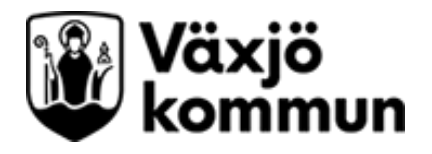

#### <span id="page-1-0"></span>**Resursschema**

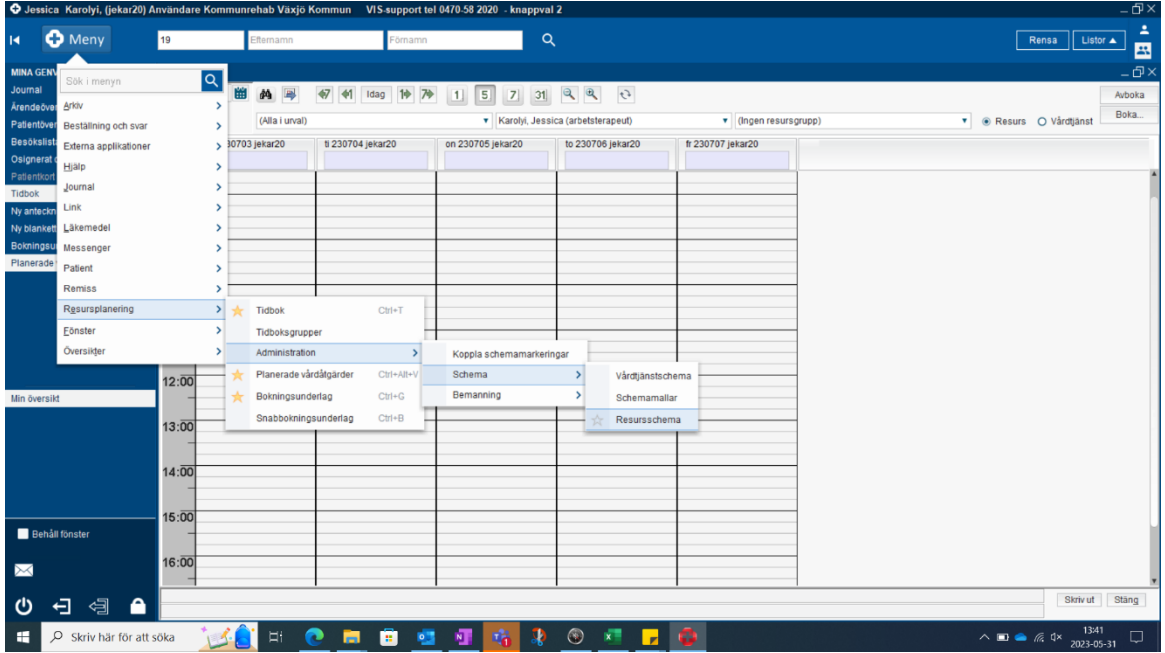

Gå in i Meny > Resursplanering >Administration > Schema > resursschema

Välj resurs.

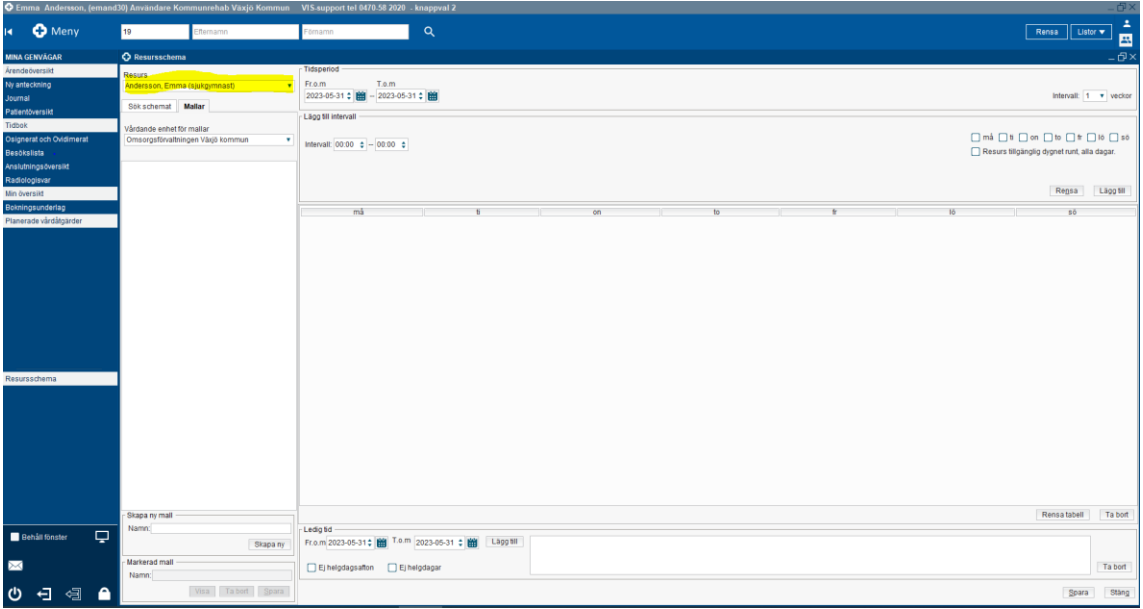

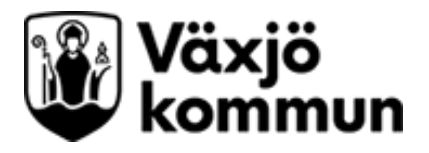

Välj tidsperiod som resursschemat ska gälla.

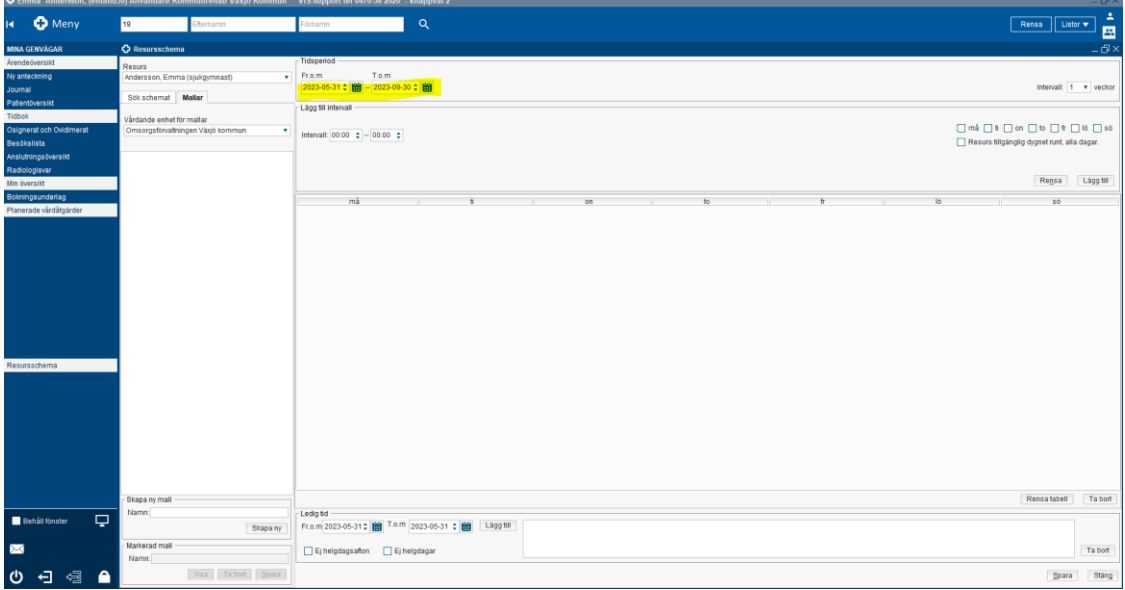

Fyll i eventuell ledighet och tryck på lägg till samt bocka i "ej helgdagsafton" och "ej helgdagar".

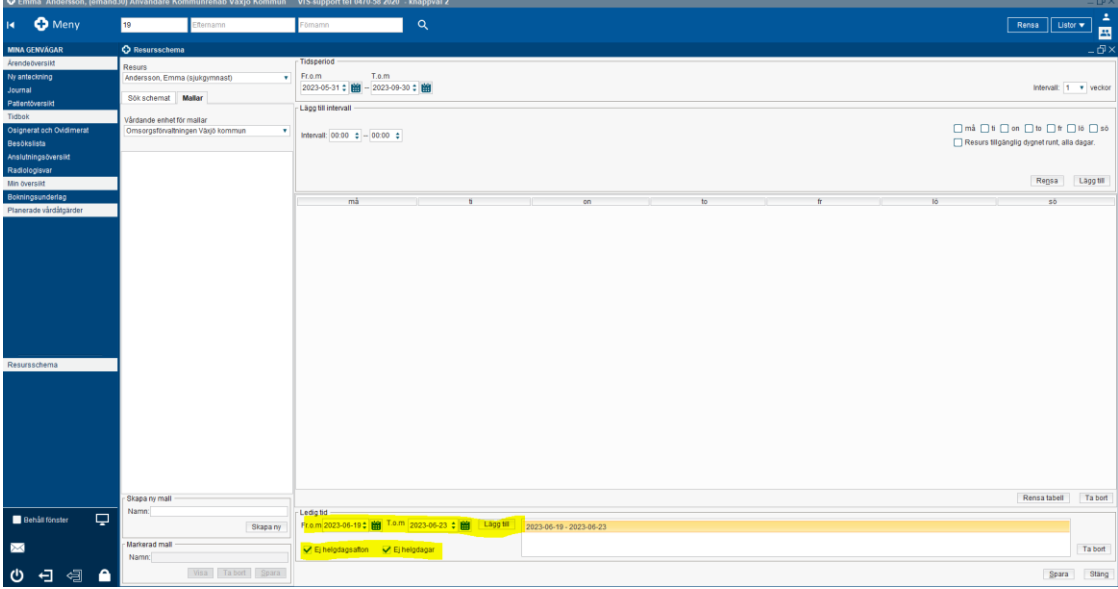

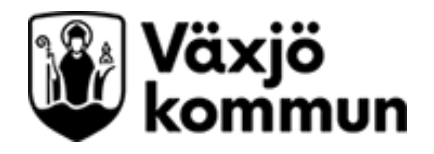

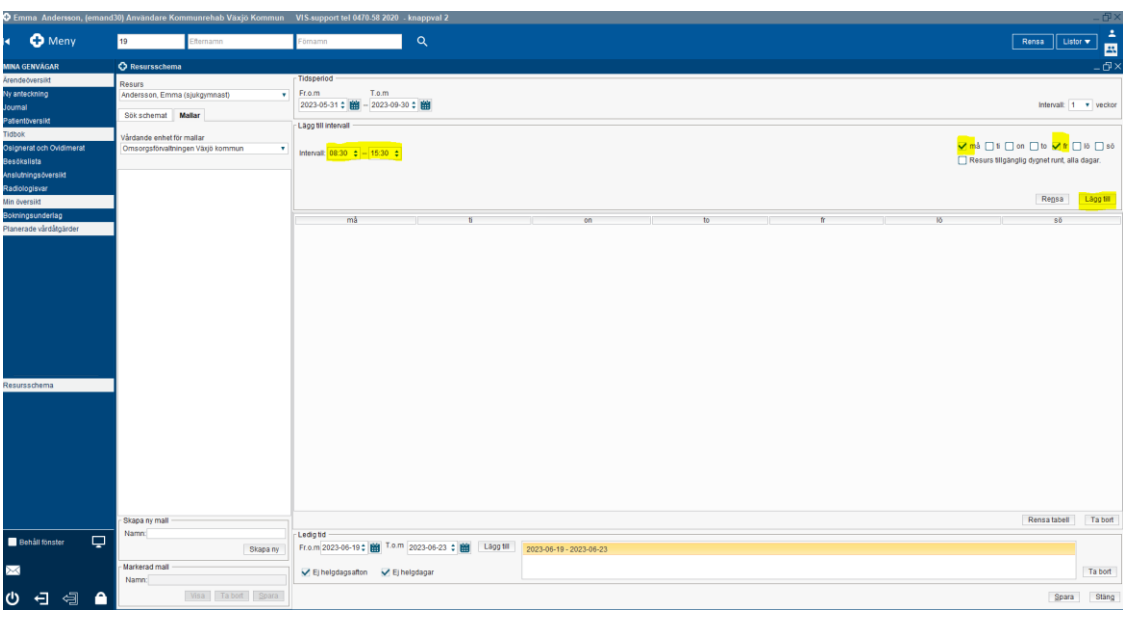

Fyll i arbetstid och vilka dagar den tiden ska gälla, tryck på lägg till.

Man kan lägga in olika tider på olika dagar.

 $\overline{a}$ 

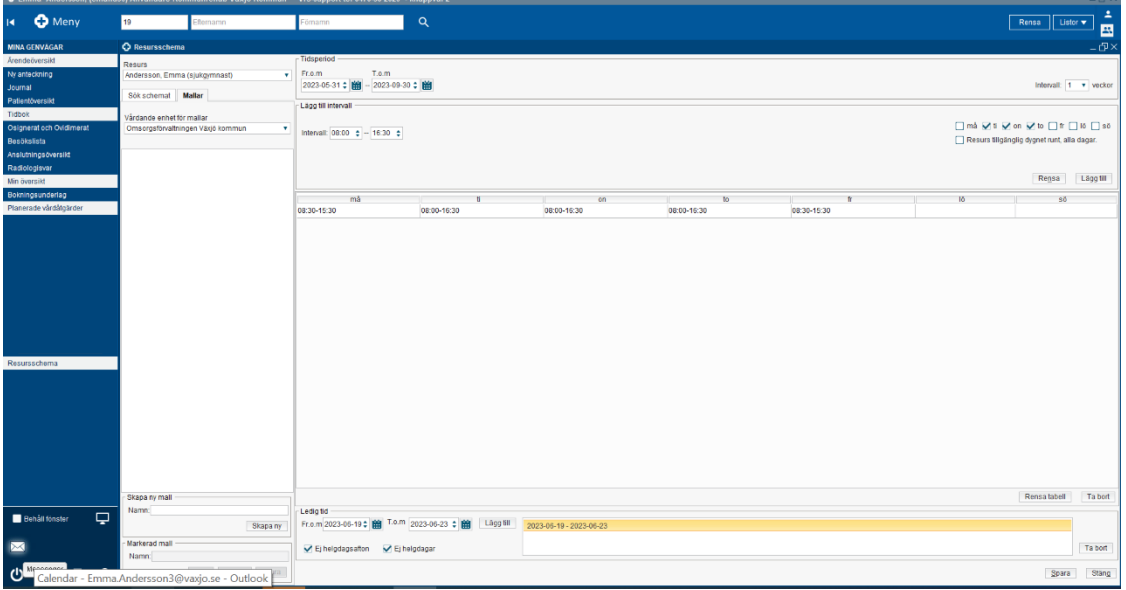

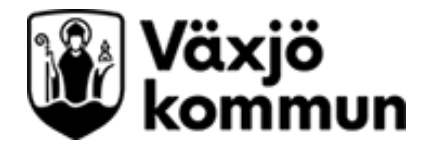

Man kan också lägga in flerveckorsschema, då får man lägga in en schemamall för varje veckoperiod och sätta startdatum omlott.

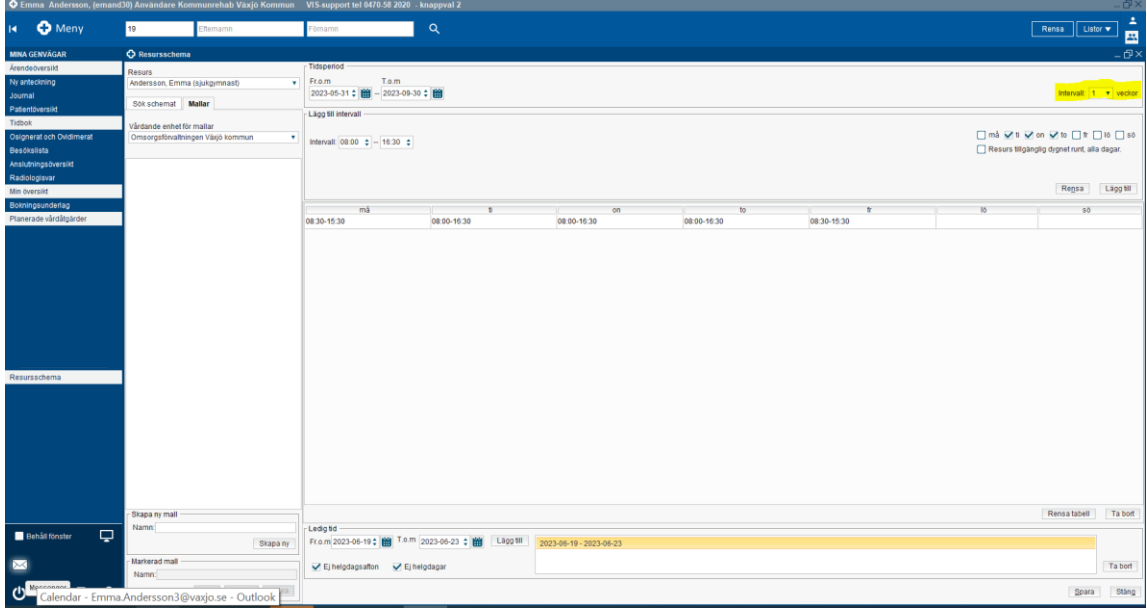

Tryck på Spara och tryck sedan på Stäng.

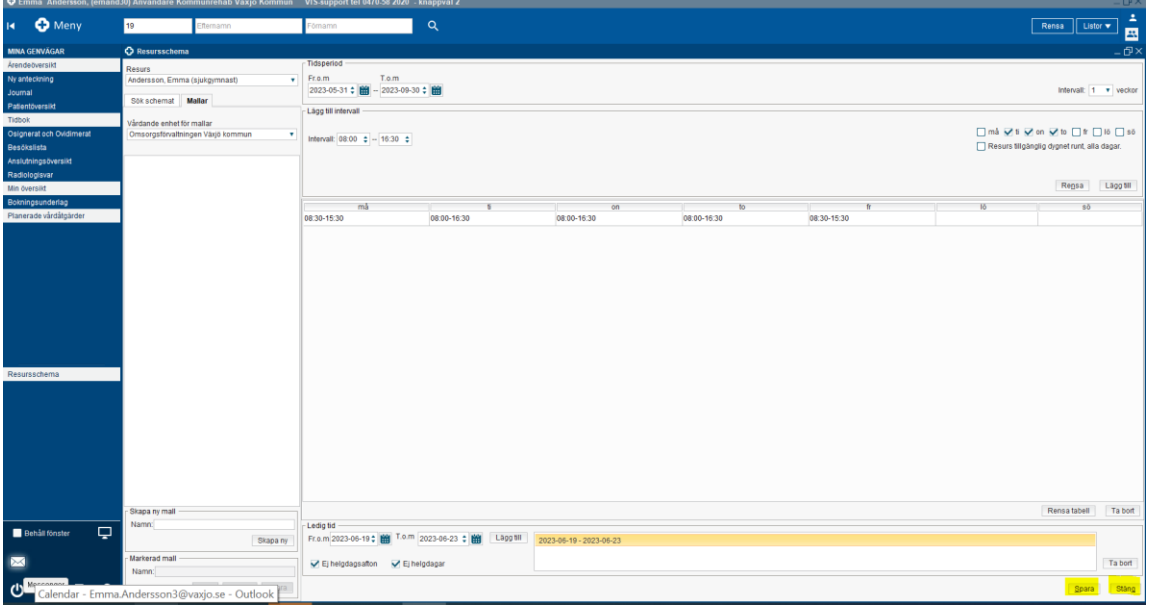

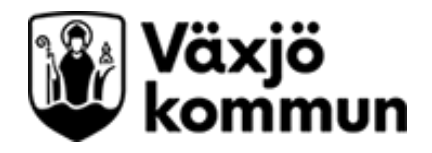

Din tidbok kommer nu vara gulmarkerad under de arbetstider du lagt in.

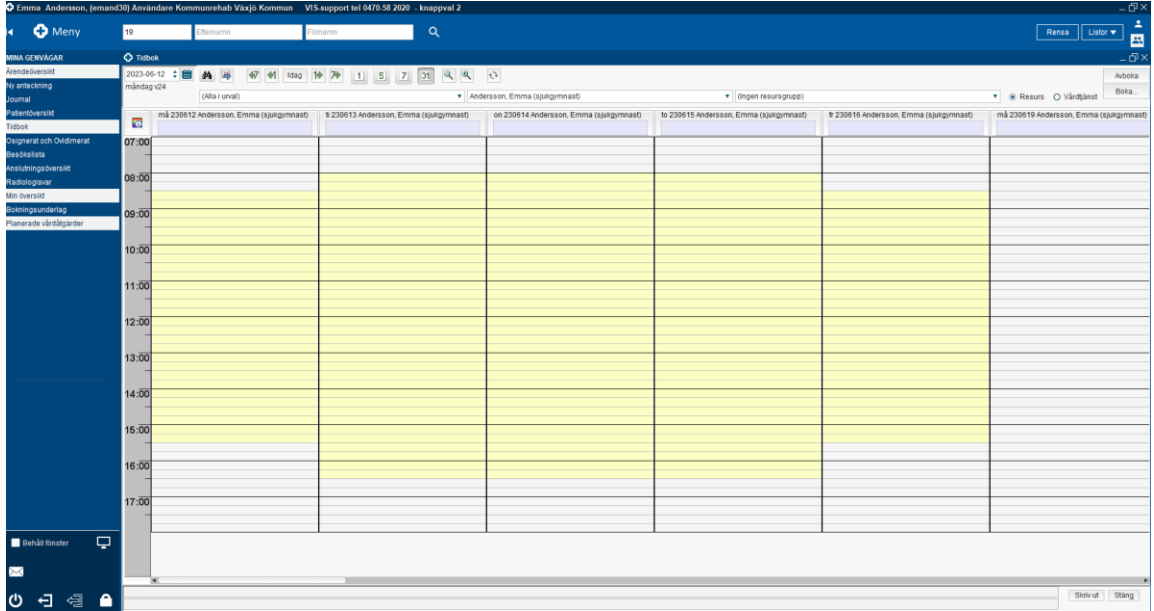

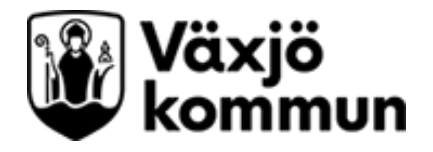

### <span id="page-6-0"></span>**Schemaläggning**

#### <span id="page-6-1"></span>**Vårdtjänster**

Här kan alla fasta återkommande tider läggas in. Tex teamträffar och morgonmöten, samt eventuellt rast och administration.

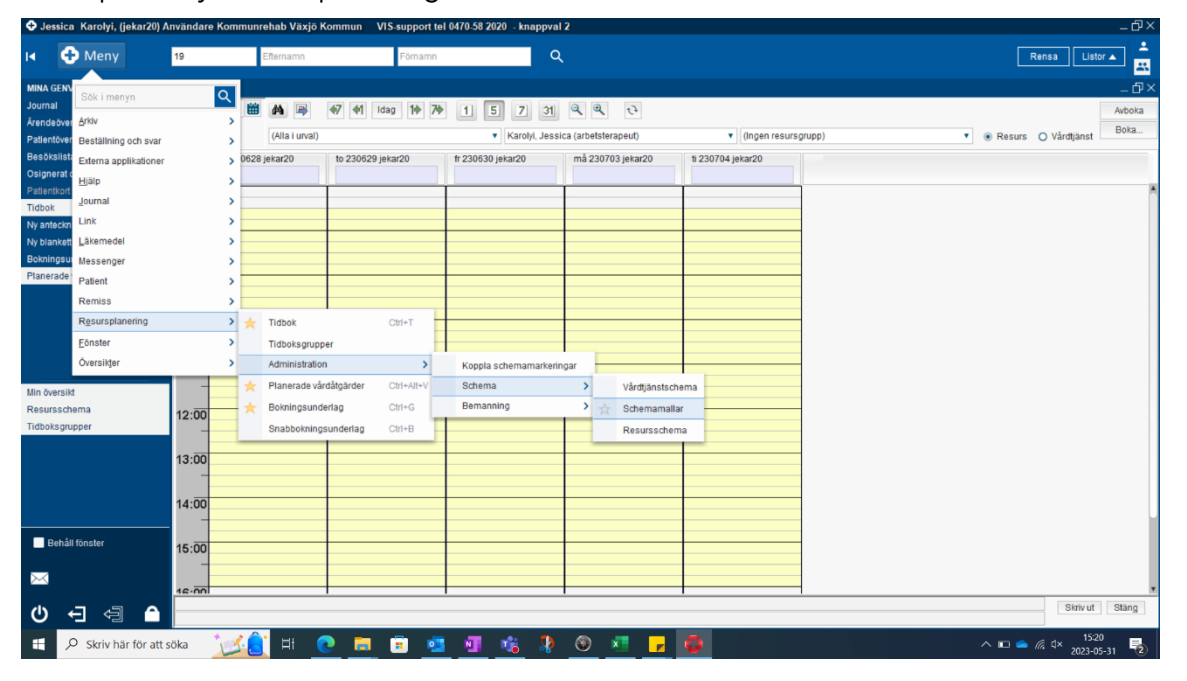

Gå in på Meny > resursplanering > Administration > Schema > Schemamallar

Välj schemamarkering tex möte. Fyll i Tid och vilka dagar i veckan. Vid annan än uppskattad tidsåtgång, bocka ur rutan "Använd uppskattad tidsåtgång". Tryck Lägg till.

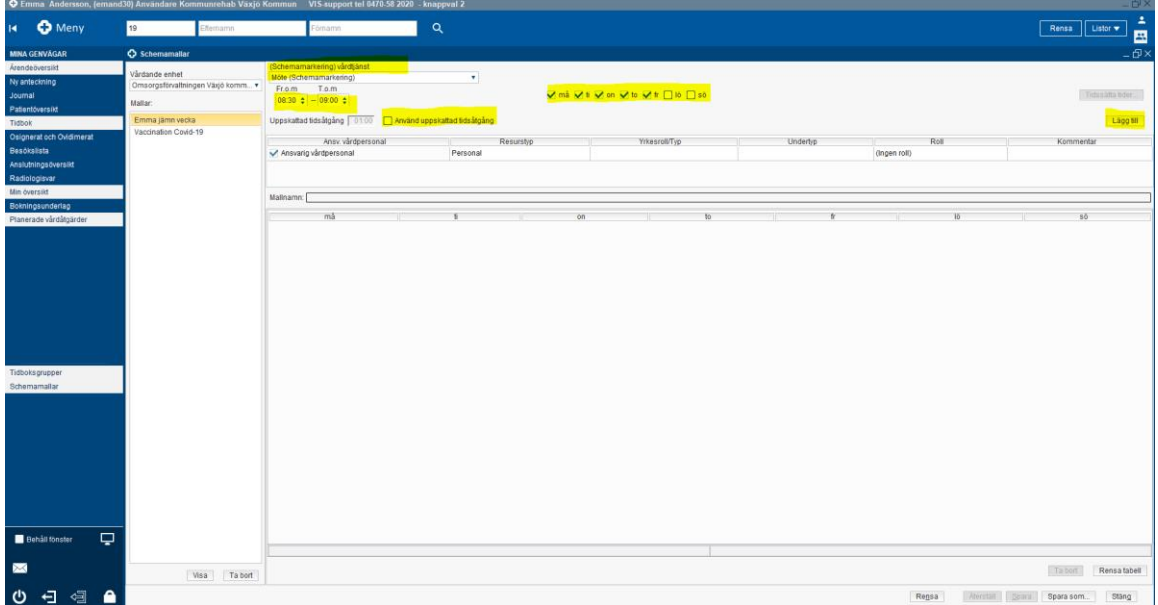

Resursschema och schemamall Cosmic – Manual Dokumentansvarig: Jessica Karolyi och Emma Andersson Senast uppdaterad: 230918

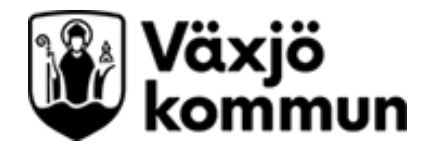

När du lagt in alla fasta schemamarkeringar som du vill ha i din kalender, tryck på spara som.

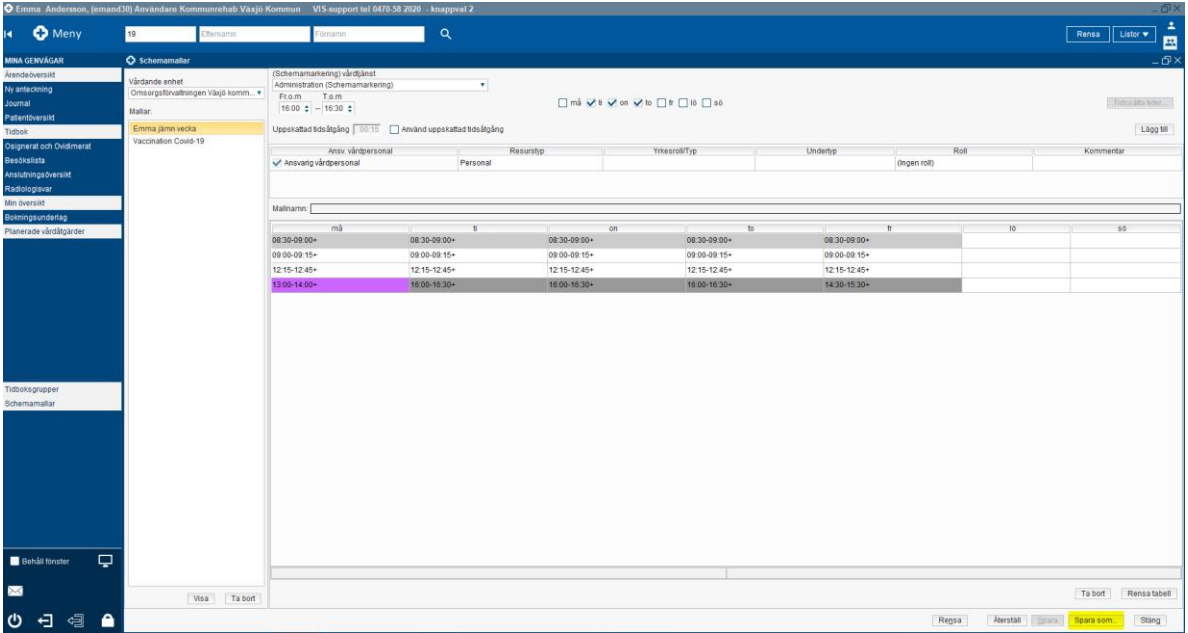

Välj lämpligt namn på din schemamall. Tex namn på resurs eller område. Du kommer kunna ändra mallarna och de blir sparade så att alla kan se dem och så att du inte behöver göra nya varje gång du ska lägga schema.

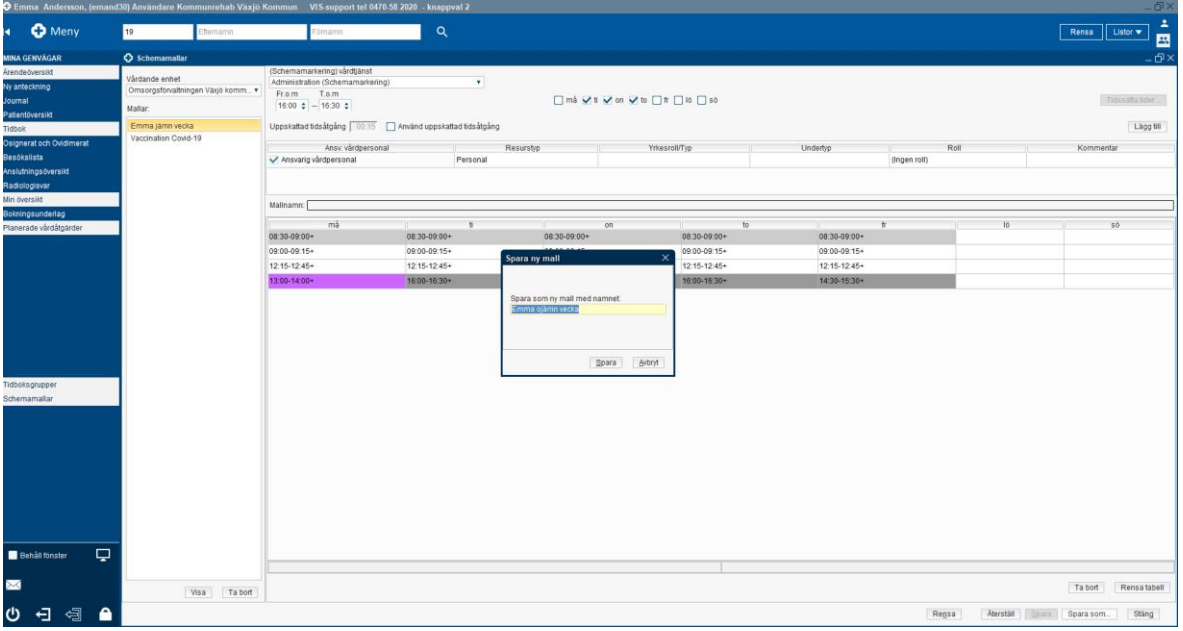

#### TIPS. At och ft på samma område kanske har samma mall?

Om du vill ha olika schemamallar tex varannan vecka så kan man göra två schemamallar alternativt göra en mall men lägga den med tvåveckorsintervall och då bemanna olika dagar olika veckor.

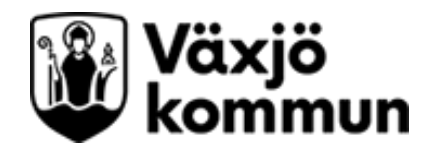

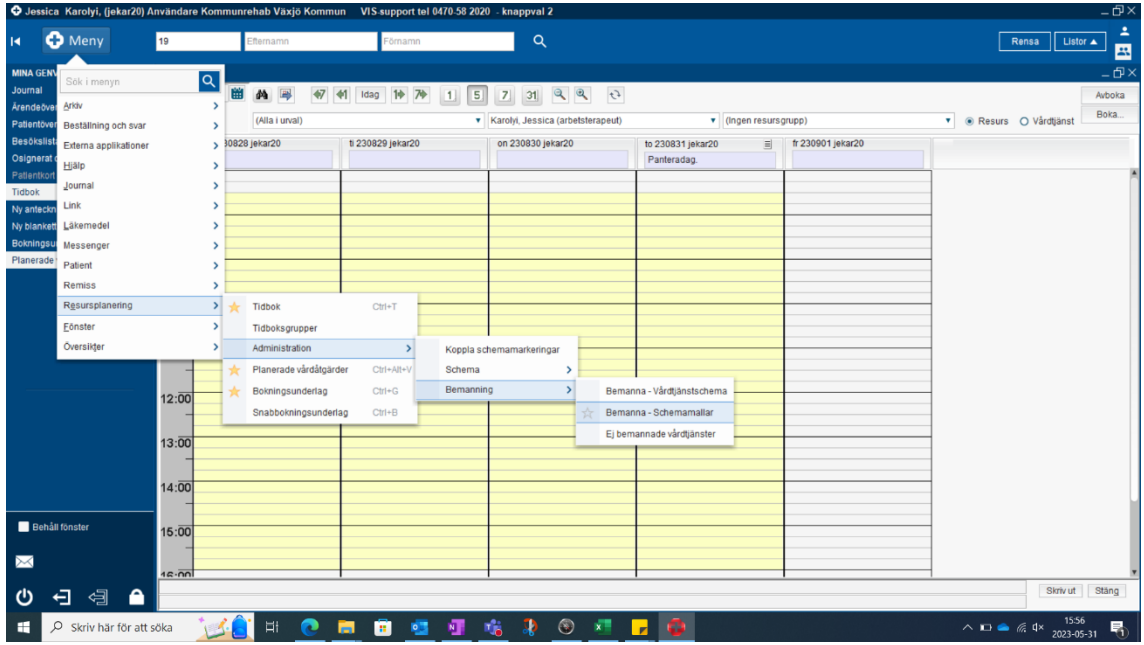

Välj Meny > resursplanering > Administration > Bemanning > Bemanna schemamallar

Väj den mall du vill använda och tryck Visa. Välj sedan också den resurs som du vill lägga schemat på.

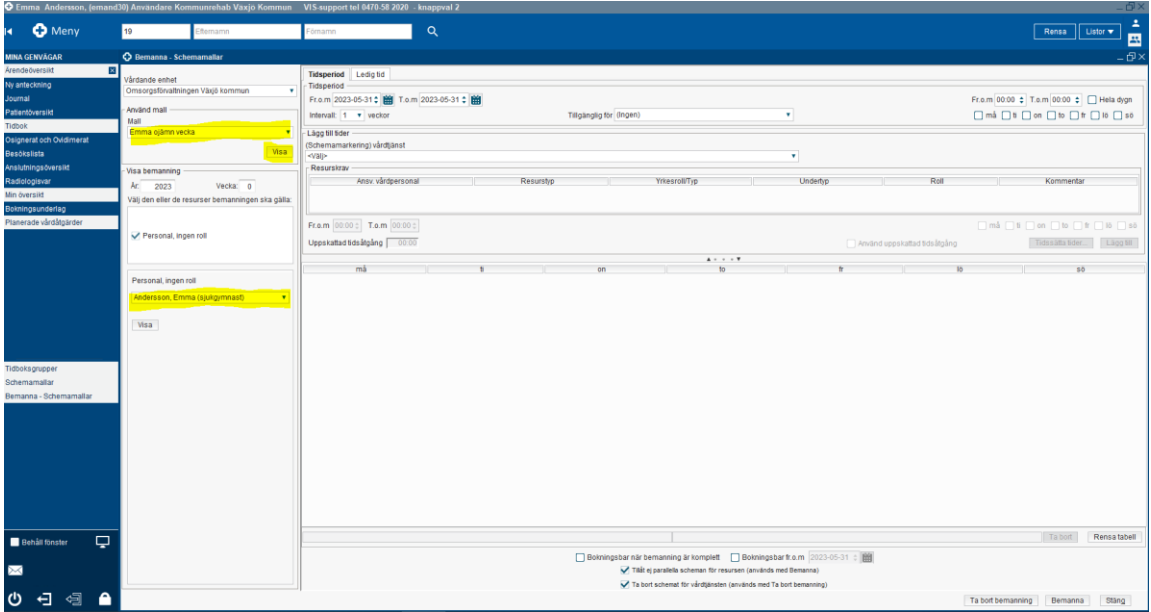

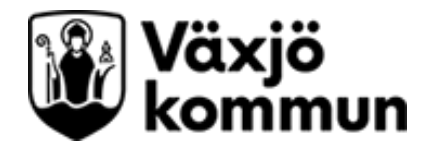

Fyll i vilken tidsperiod du vill lägga schemat, om det ska vara varje eller varannan vecka (Intervall), vilka dagar du vill schemalägga samt bocka i "Hela dygn".

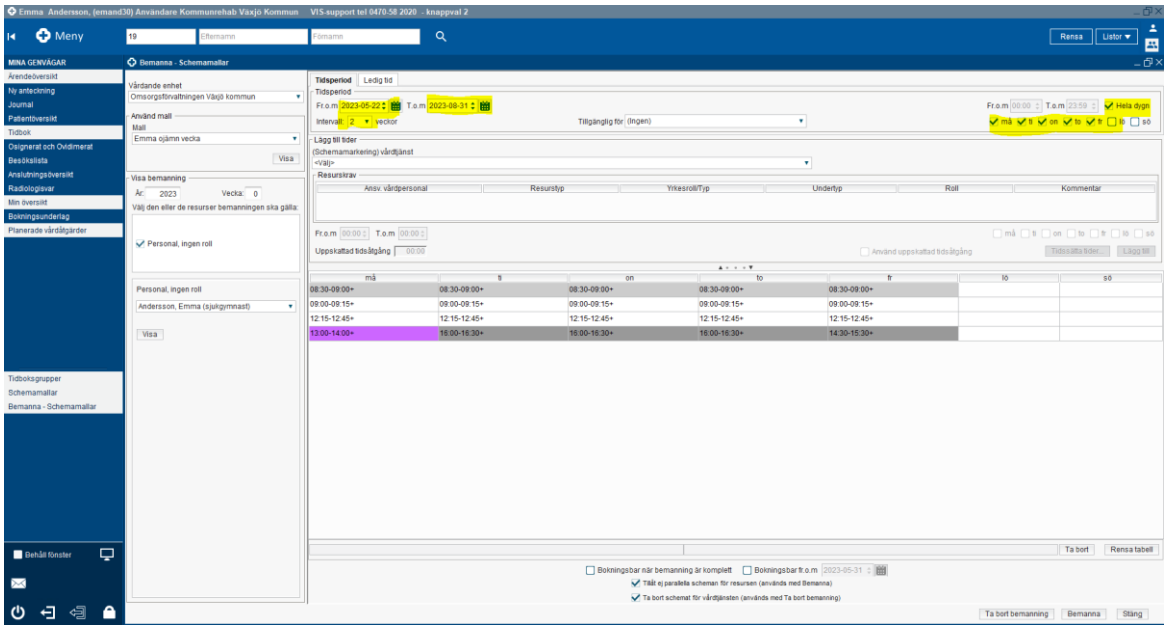

Välj fliken Ledig tid för att lägga in tex semester och helgdagar.

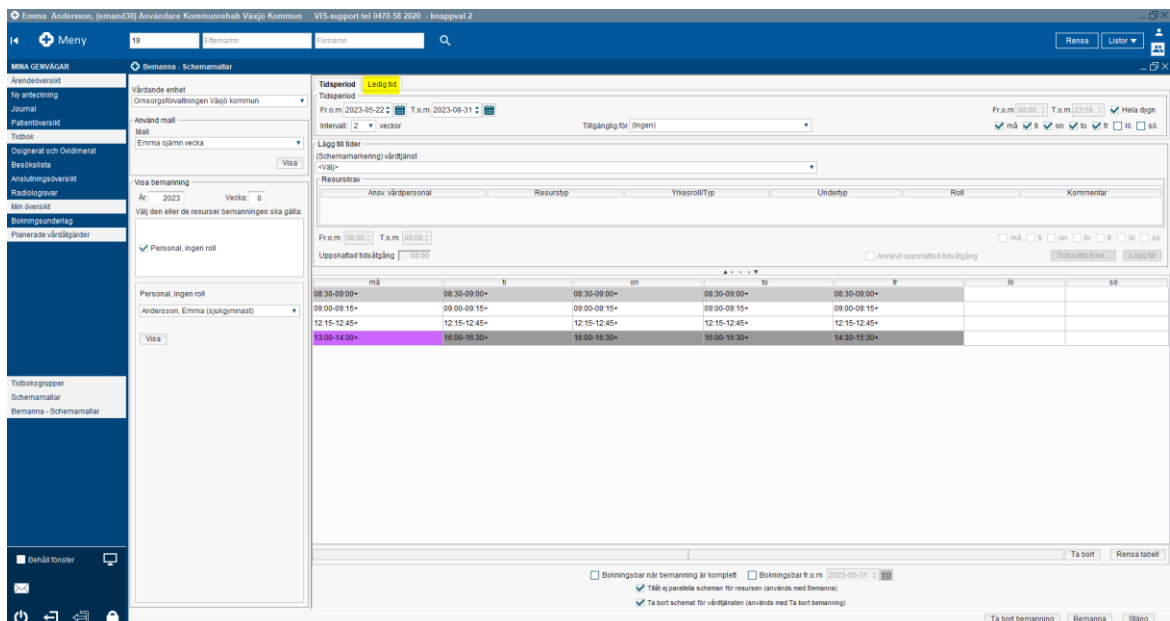

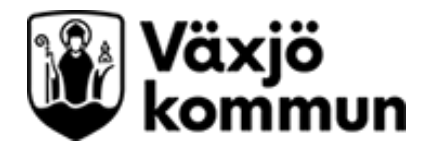

Lägg in semester-period samt bocka i ej helgdagsafton och ej helgdag. Klicka på "bemanna" och stäng.

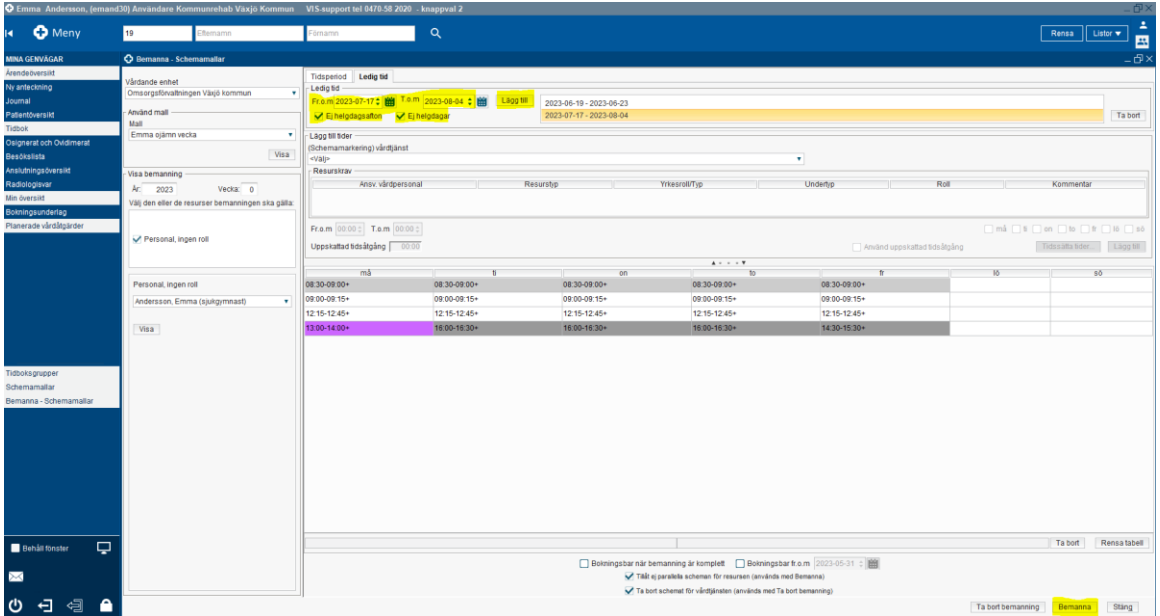

Om du vill ha olika scheman tex varannan vecka så är det viktigt att du lägger start på schemat på jämn vecka där du väljer datum.

Du behöver sedan lägga in schemat för ojämn vecka och då är det viktigt att du lägger start på schemat på ojämn vecka.

Du kan använda samma schemamall för både jämn och ojämn vecka men behöver då justera hur schemats läggs genom att endast markera aktuella veckodagar samt lägga startdatum omlott.